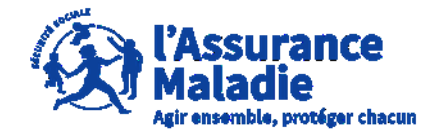

**ETAPE (0)** : L' employeur se connecte sur son compte <https://questionnaires-risquepro.ameli.fr/login>

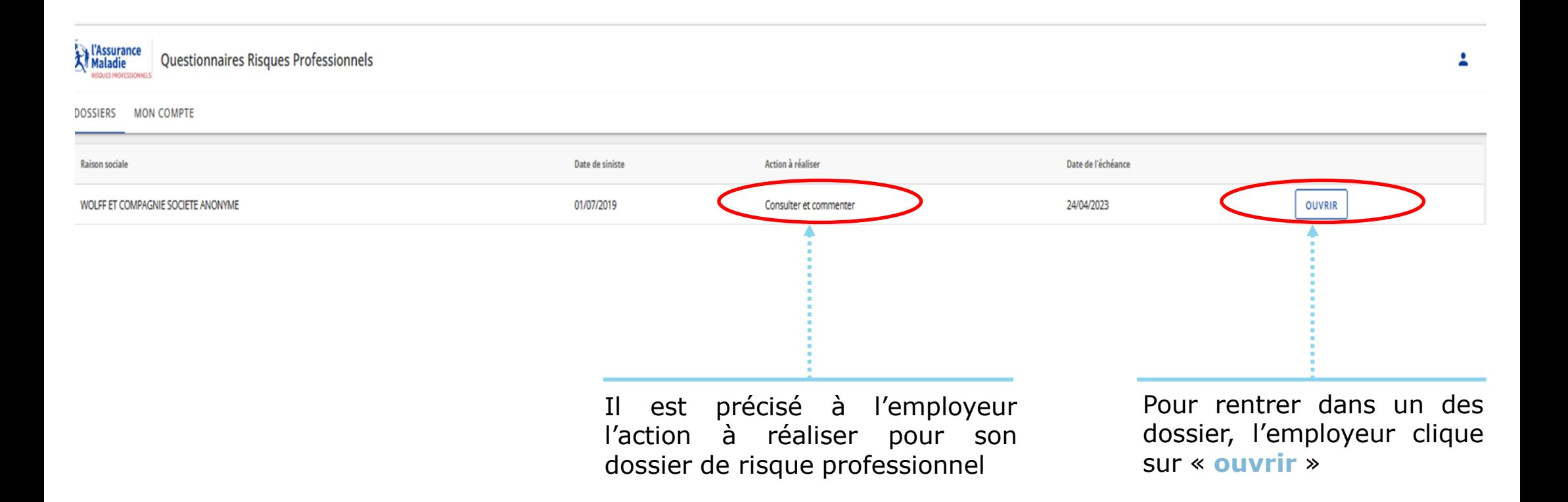

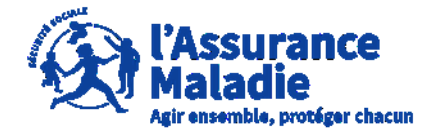

**ETAPE (1)** : L' employeur peut commenter et télécharger les pièces jointes au dossier

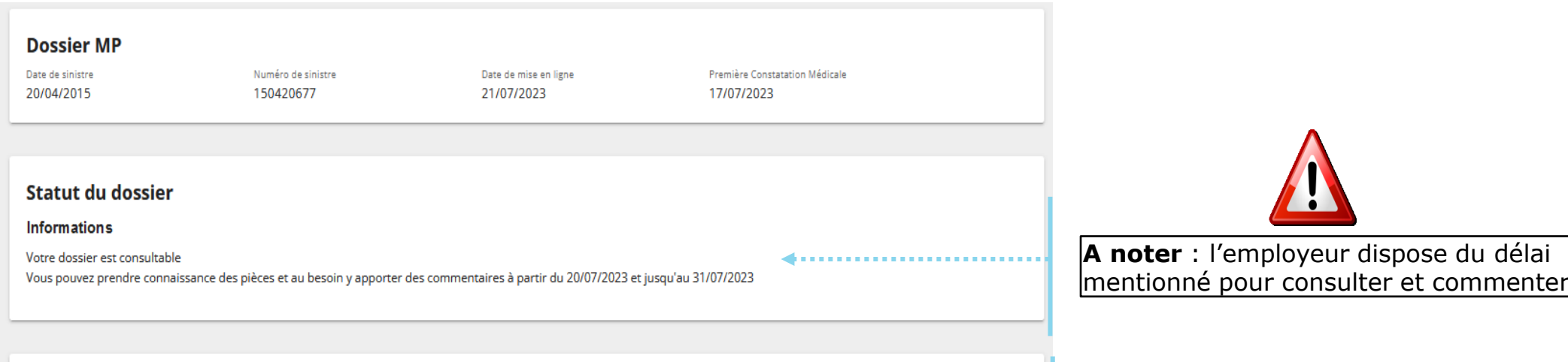

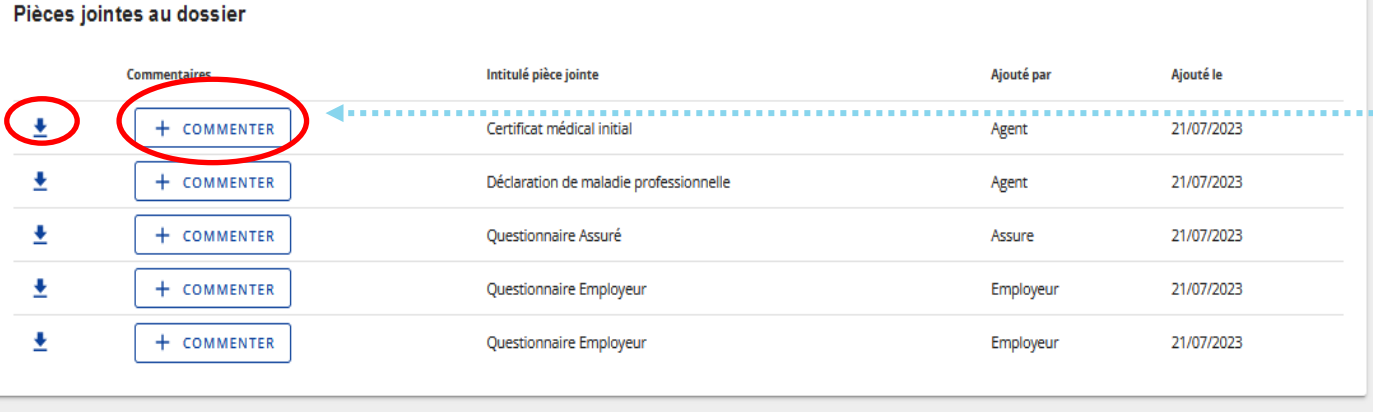

Dans cette phase, l'employeur peut dans un premier temps commenter tous les documents en cliquant sur le bouton « **Commenter** ».

il peut également les télécharger en cliquant sur le bouton  $\pm$ 

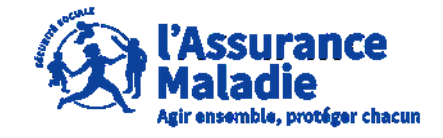

**Q**  $\stackrel{?}{\sim}$  **ETAPE (2)** : L' employeur écrit un commentaire sur une pièce du dossier

L'employeur **peut rajouter un commentaire sur chaque document présent dans le dossier** en 1500 caractères maximum.

L'assuré et l'employeur peuvent chacun écrire successivement 5 commentaires par pièce.

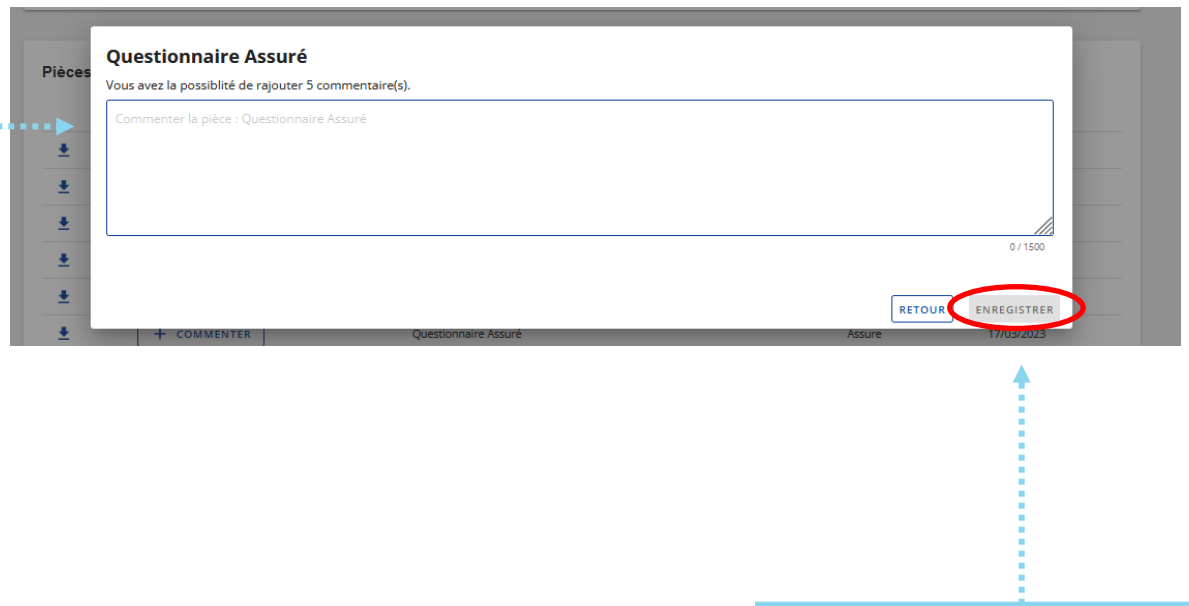

Une fois le commentaire écrit, l'employeur clique sur **« Enregistrer »**

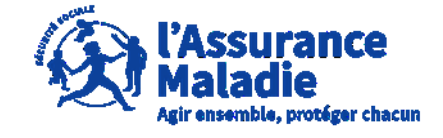

**Q ETAPE** (2-1) : L' employeur consulte les commentaires présents sur une pièce

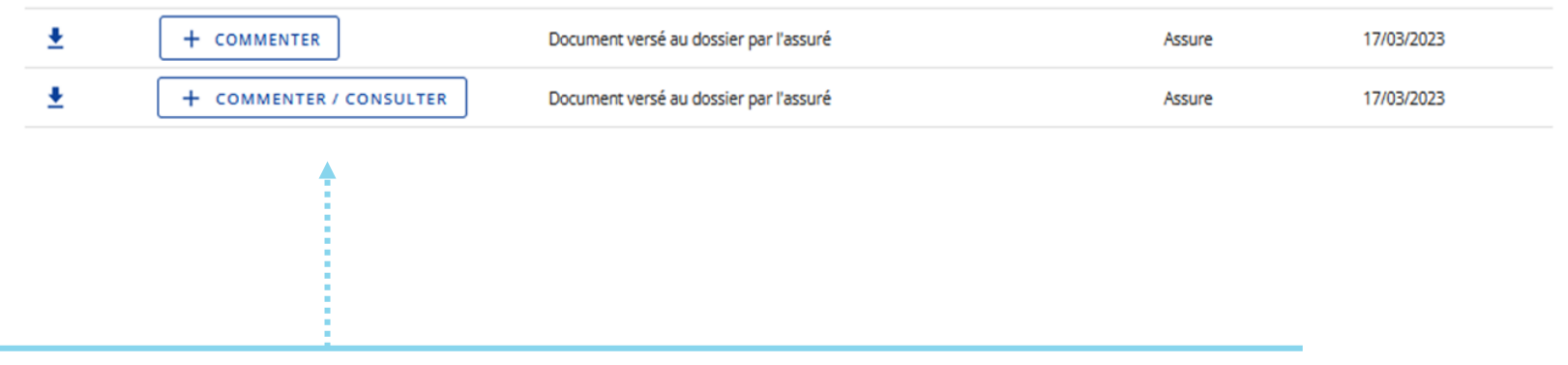

L'indication « **Commenter / Consulter** » apparait lorsqu'il y a déjà un commentaire sur la pièce et que l'employeur et/ou l'assuré peuvent faire des commentaires

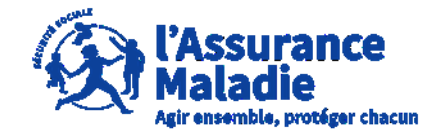

**ETAPE (2-2)** : L' employeur consulte les commentaires présents sur une pièce

Si un commentaire est déjà inscrit sur une pièce, l'employeur peut le consulter ici

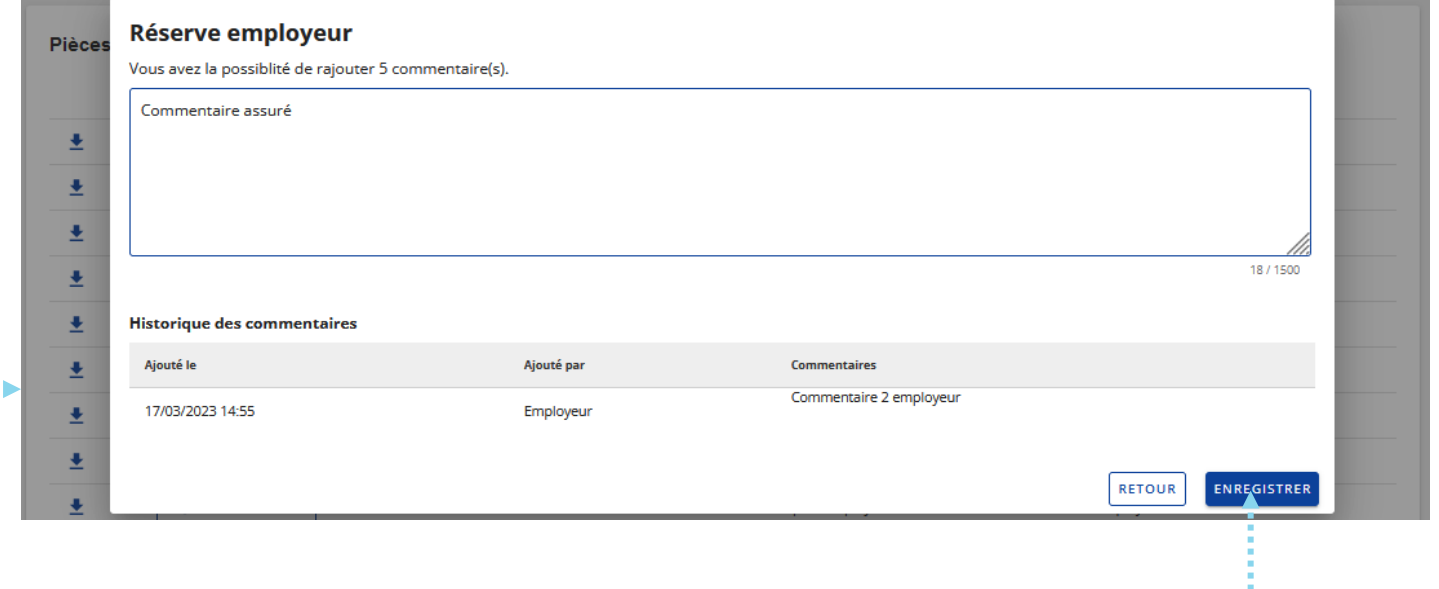

Une fois le commentaire écrit, l'employeur clique sur **« Enregistrer »**

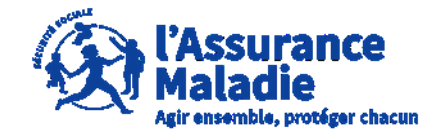

**ETAPE (3)** : L' employeur consulte les pièces et les commentaires présents sur  $\bullet$ le dossier

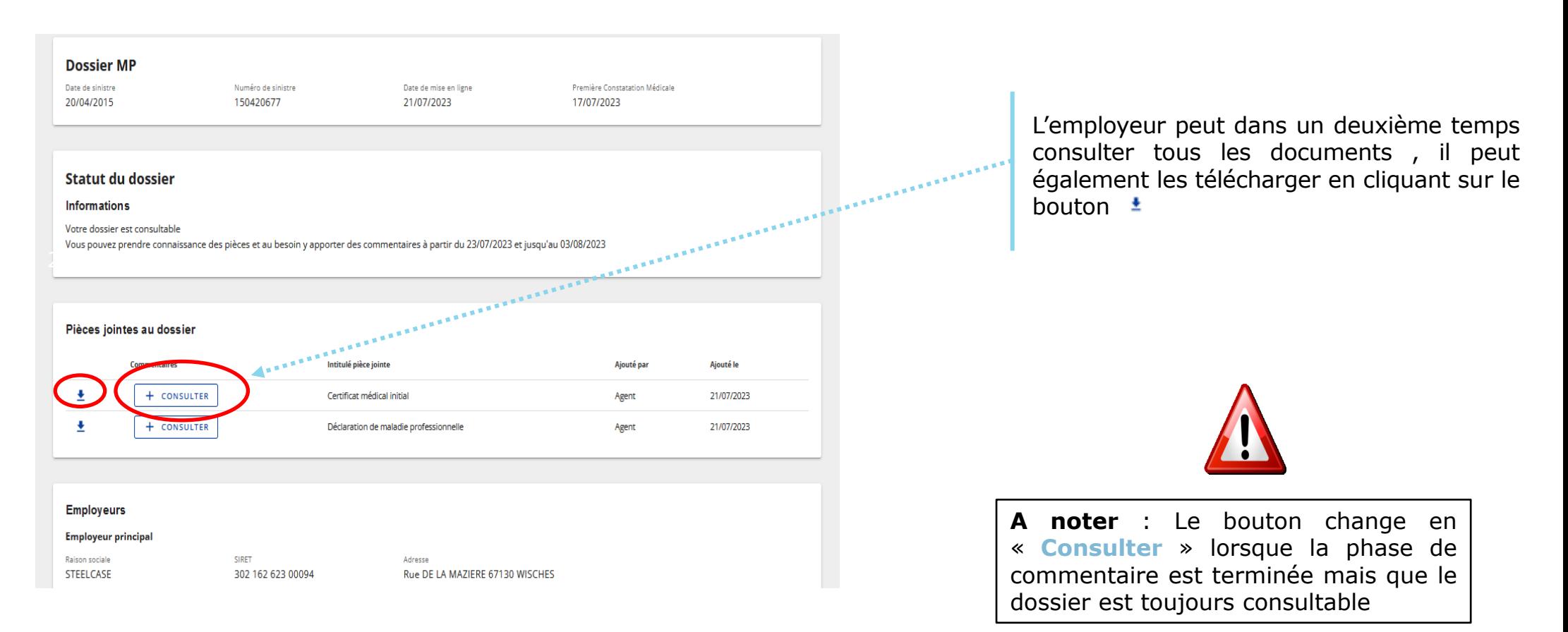